Per inserire la domanda di connessione del Plug and Play su sito di E-distribuzione, sarà necessario collegarsi al link https://www.e-distribuzione.it/servizi/Allacciamenti-e-connessioni/domande-di-connessione.html

Chi fa la registrazione deve essere intestatario della fornitura di energia elettrica dell'abitazione dove viene installato il pannello fotovoltaico! Non importa se la vendita è stata effettuata con altro nominativo.

Effettuare la registrazione, oppure accedere con le proprie credenziali, se già in possesso:

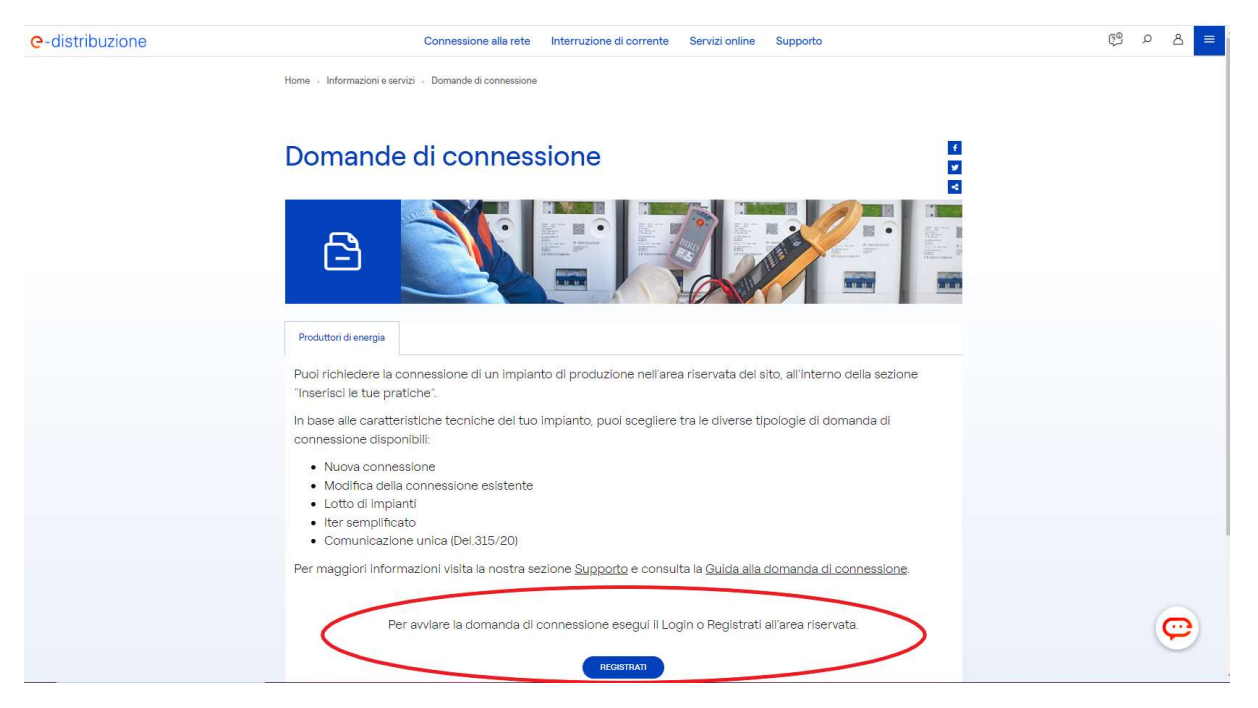

#### Inserire i propri daƟ personali:

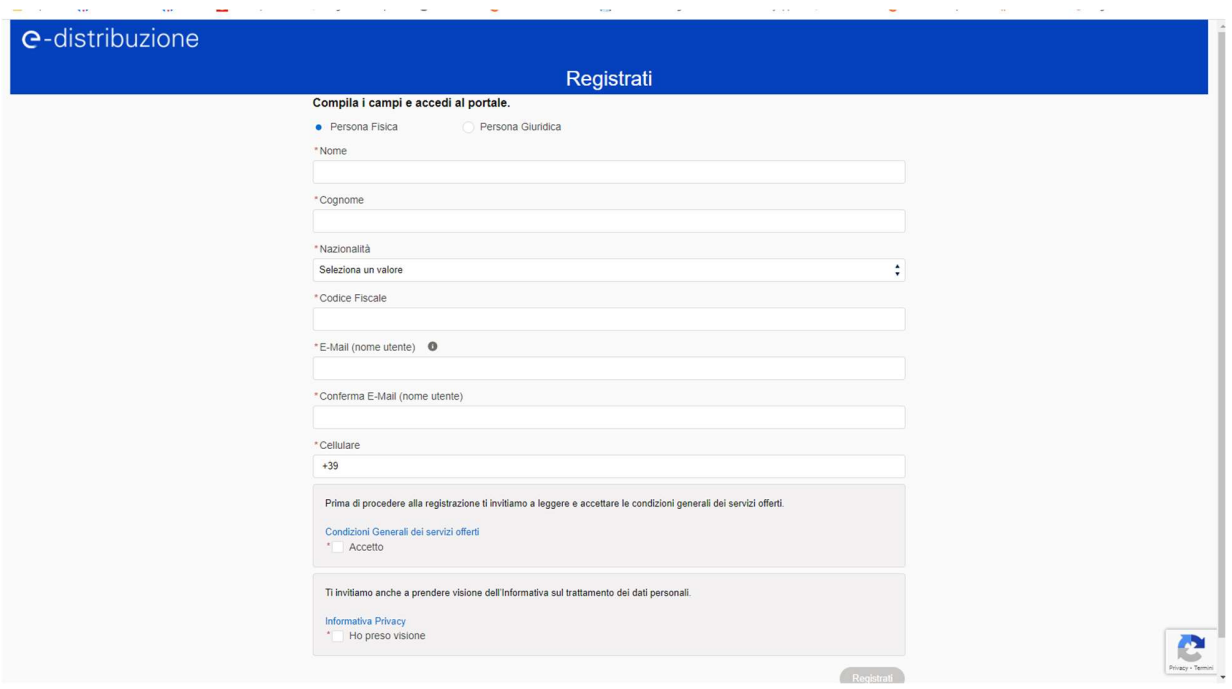

Il sistema effettuerà una verifica di sicurezza prima tramite sms, poi tramite email.

Inserire il codice otp ricevuto tramite sms nell'apposito spazio, poi cliccare su "conferma":

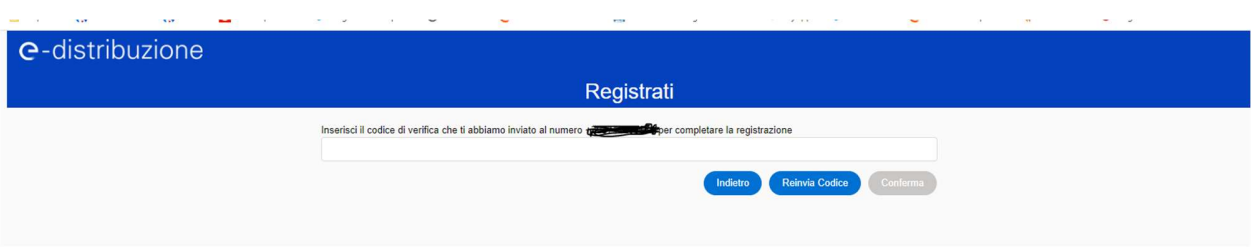

Inserire poi il codice di verifica ricevuto tramite email e cliccare nuovamente il tasto "conferma":

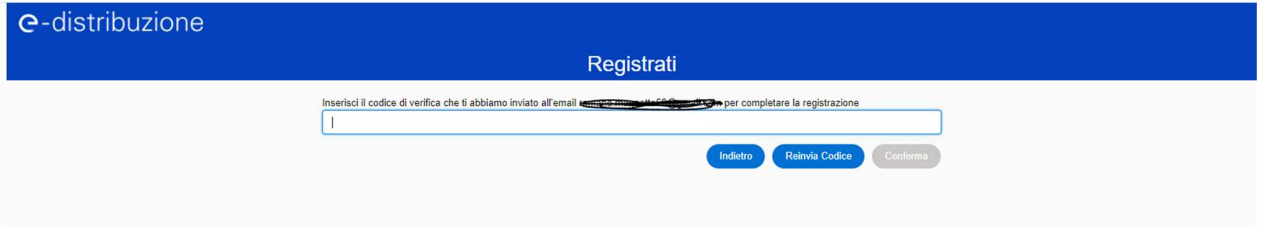

Creare la propria password, seguendo le caratteristiche indicate, e riconfermare la password:

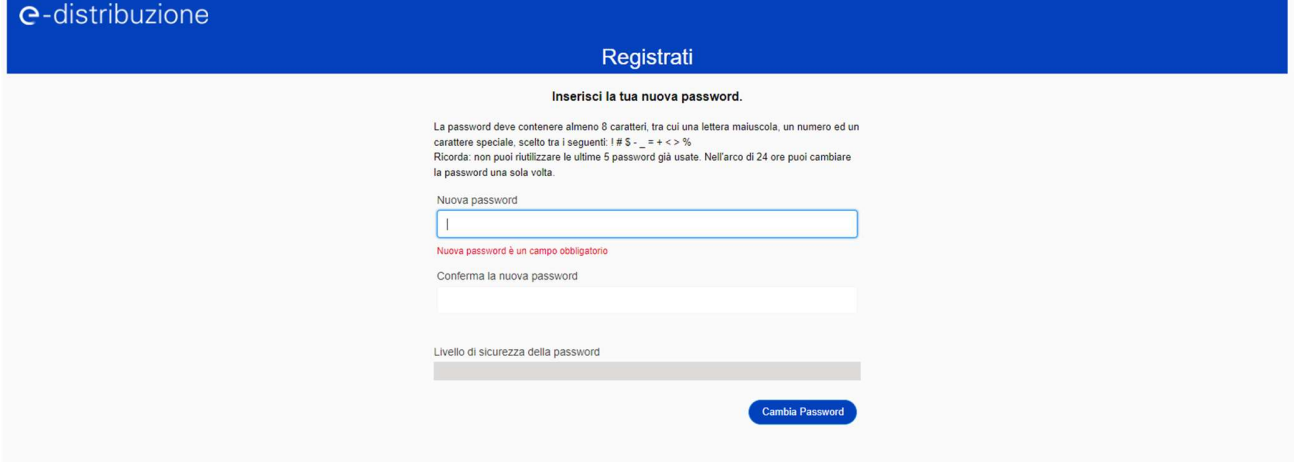

Si potrà ora effettuare accesso con le credenziali create:

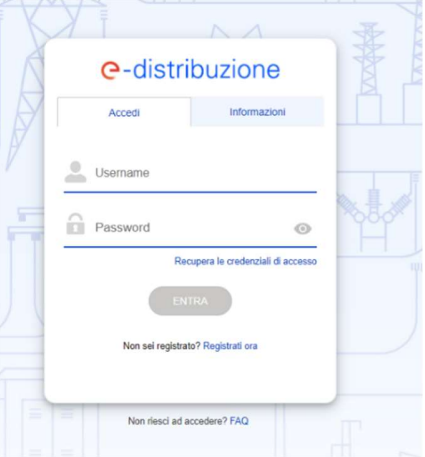

### Cliccare sulla sezione Area Produttori

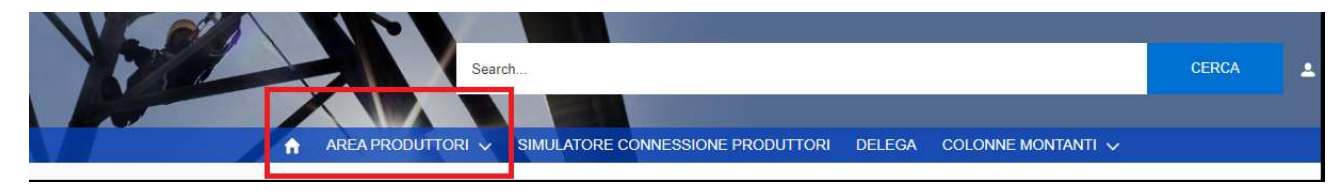

## e poi cliccare nuovamente su Area Produttori nel menù a tendina

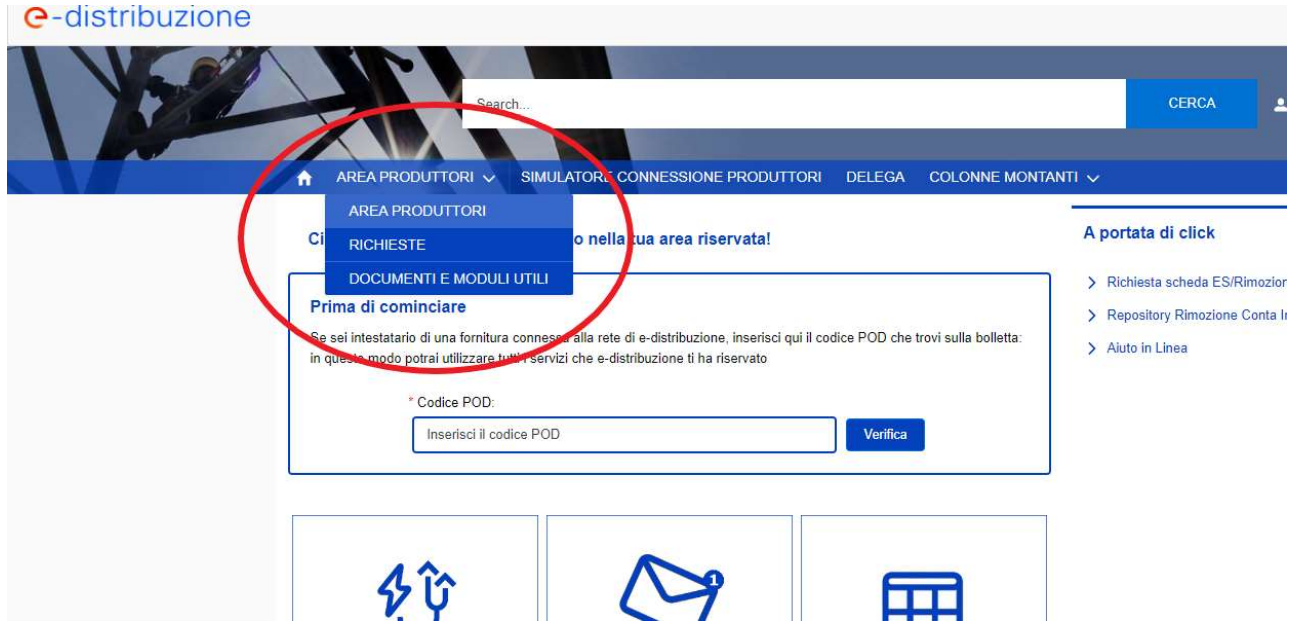

# Cliccare su "Completa il profilo":

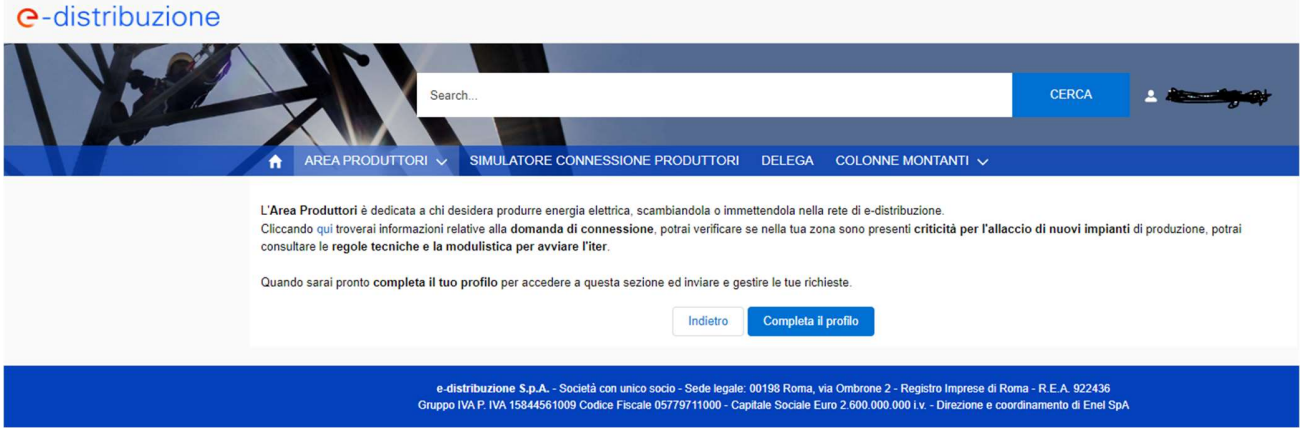

Aggiungere i dati mancanti: nazione, provincia, luogo e data di nascita, dati residenza, recapiti (se non si ha il fisso mettere il cellulare anche nel campo telefono) poi cliccare su "Salva".

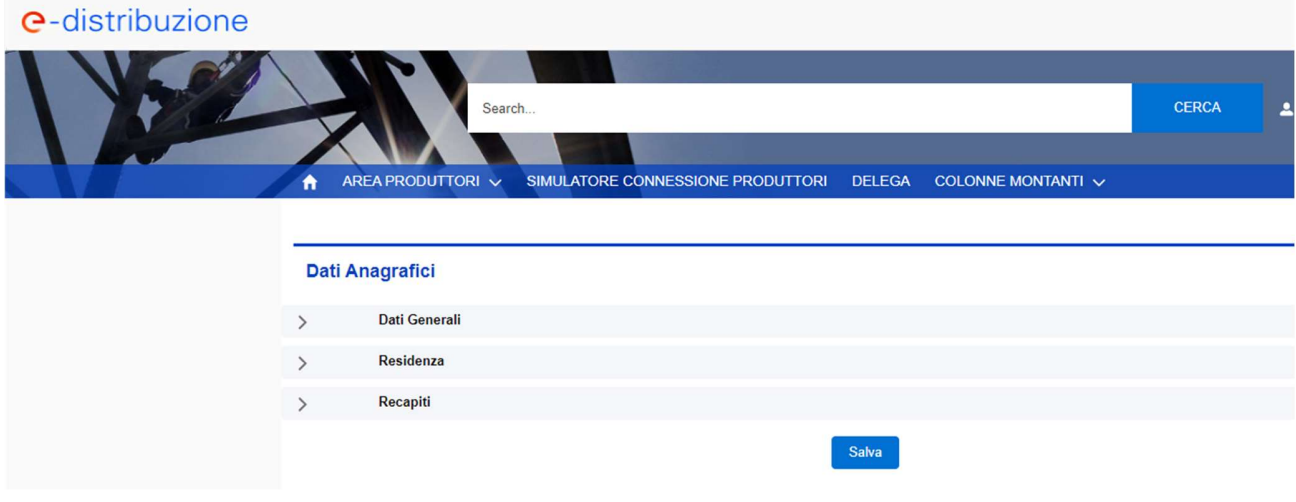

#### Si atterrerà su questa pagina:

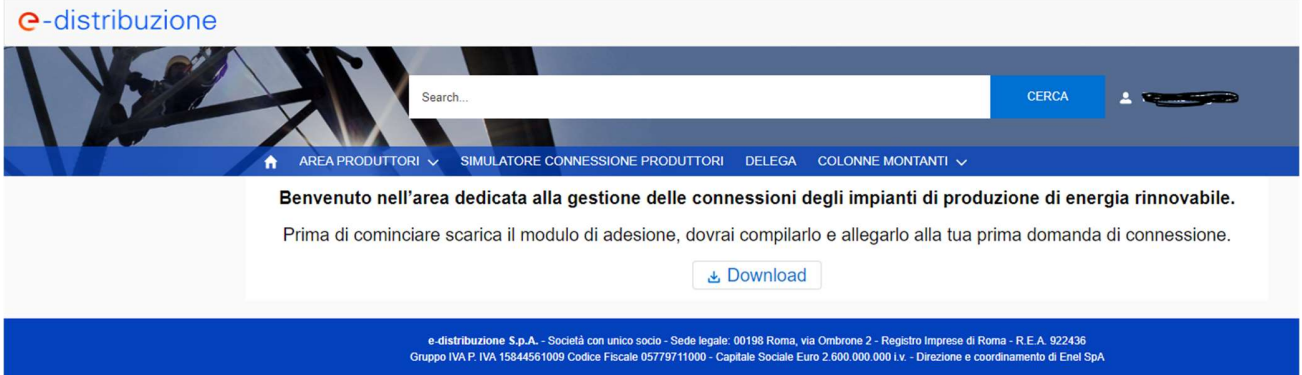

Cliccare sul tasto "Download" per scaricare il modulo di adesione.

Poi cliccare sul tasto verde "Visualizza il PDF":

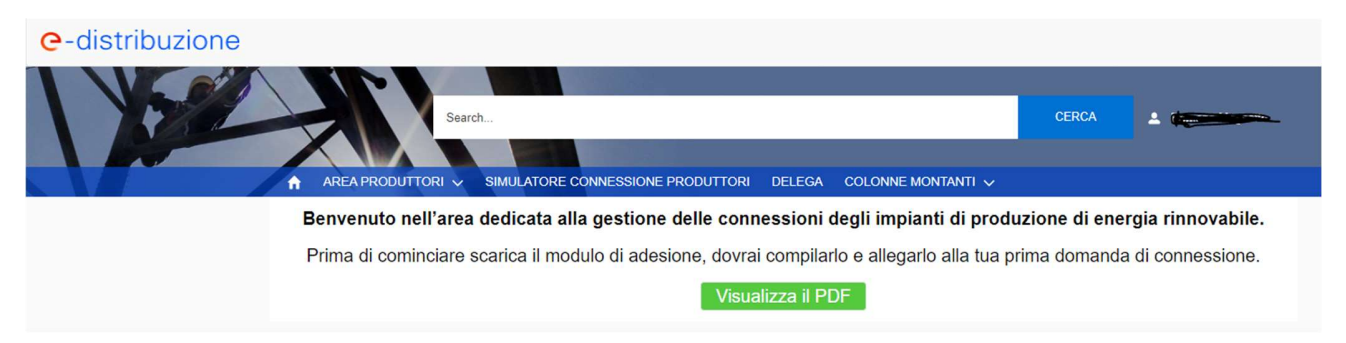

Stampare l'allegato, verificare l'esattezza dei dati inseriti e firmarlo alla pag. 7 che andrà poi scansionata, insieme al documento di identità.

Cliccare poi sul tasto "Inserisci una nuova Pratica":

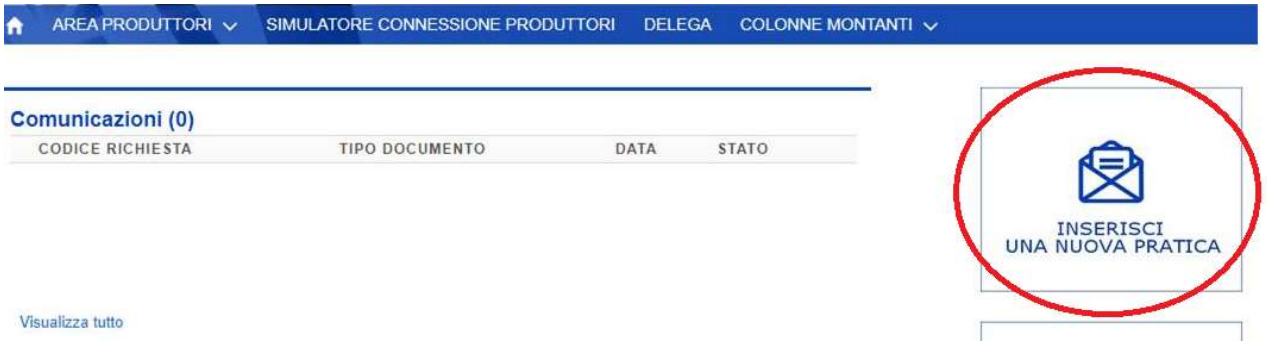

Spostarsi nella sezione "Domanda di connessione in iter semplificato", poi selezionare la voce "Comunicazione Unica" e cliccare su "Avanti".

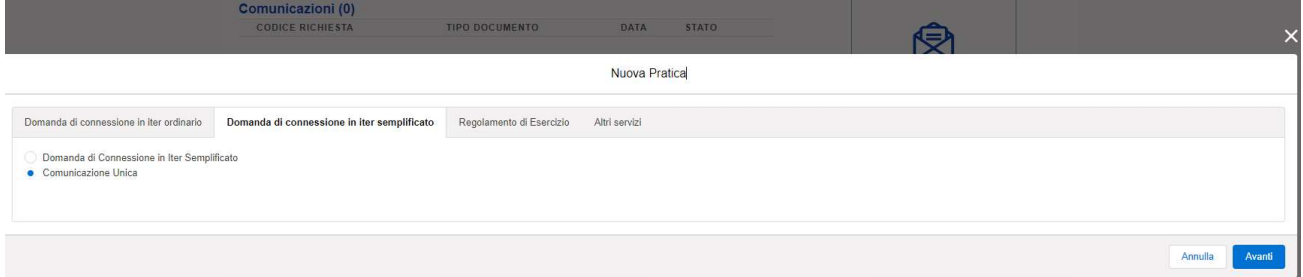

Compilare la Comunicazione Unica come segue:

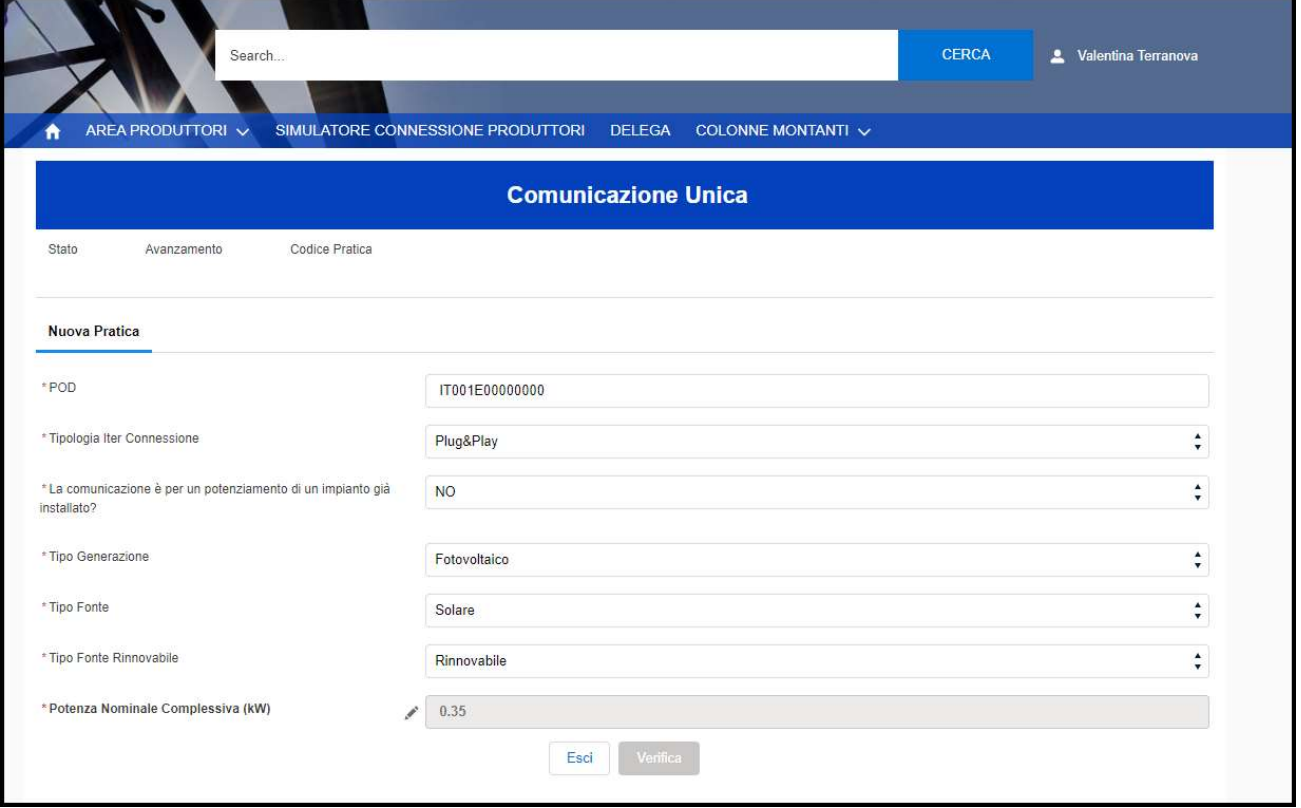

Alla voce "Potenza Nominale Complessiva" cliccare sul simbolo della matita e compilare come segue, cliccando poi sul tasto "Calcola":

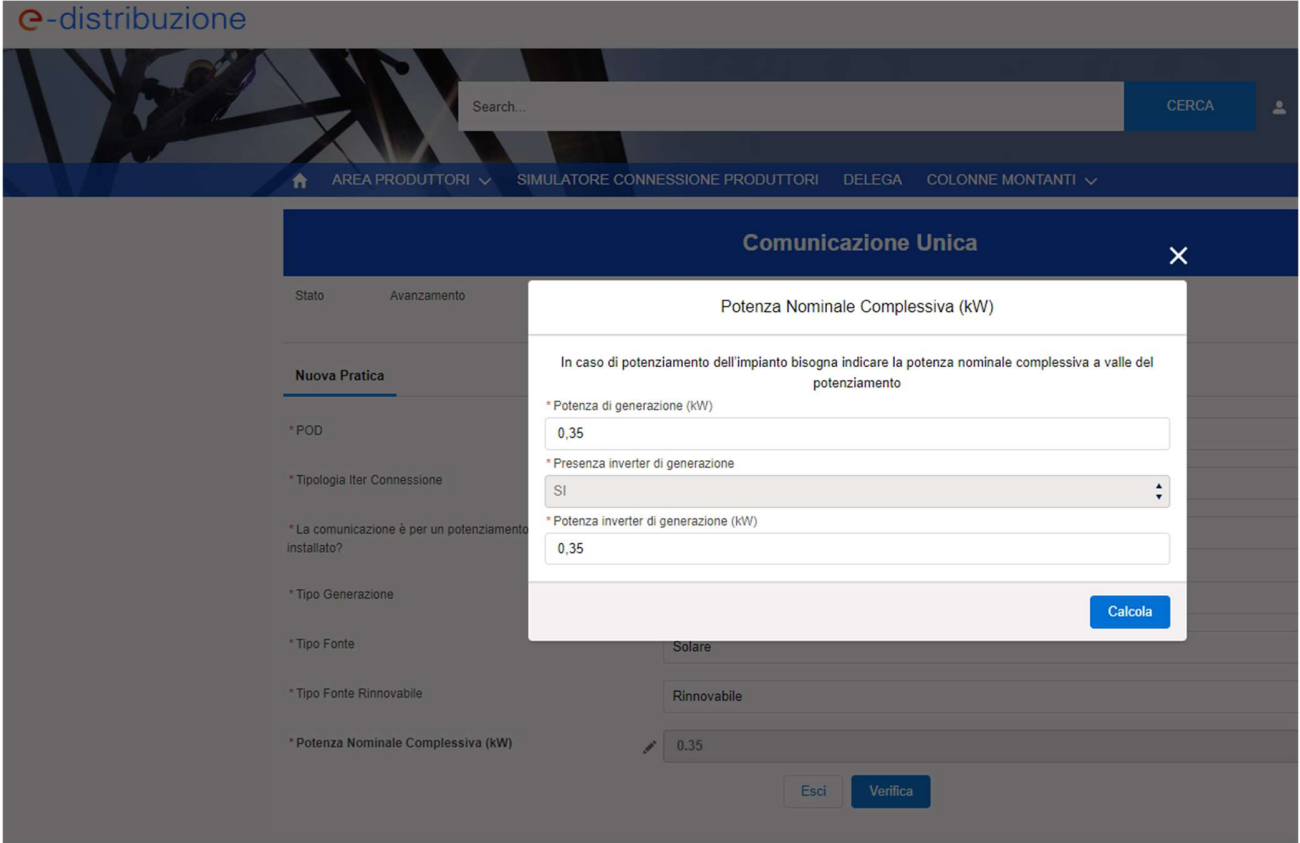

Nella prima sezione "Richiesta", cliccare sulla prima opzione, spuntare tutte le voci su "Accetta".

Inserire il proprio indirizzo email nella casella corrispondente alla voce "Email per registrazione impianto in Gaudì.

PROMEMORIA: Chi fa la registrazione deve essere intestatario della fornitura di energia elettrica dell'abitazione dove viene installato il pannello fotovoltaico! Non importa se la vendita è stata effettuata con altro nominativo.

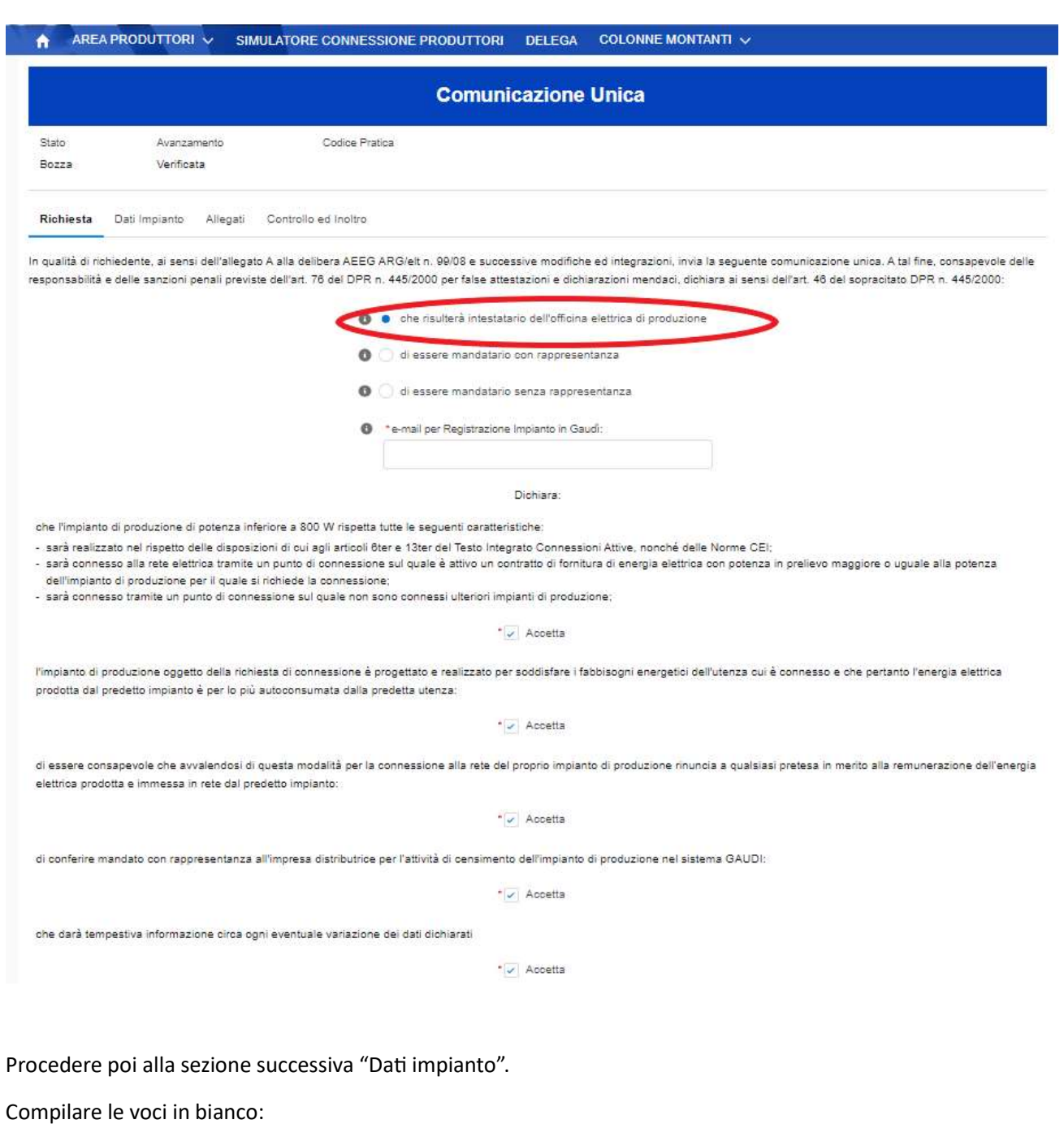

"Titolarità" -> PROPRIETARIO

Marca: ENEL X

Modello: ENEL SUN PLUG AND PLAY

Inserire la data di installazione dell'impianto di produzione (data indicativa, si consiglia di inserire l'inizio del mese successivo alla data di inserimento della pratica).

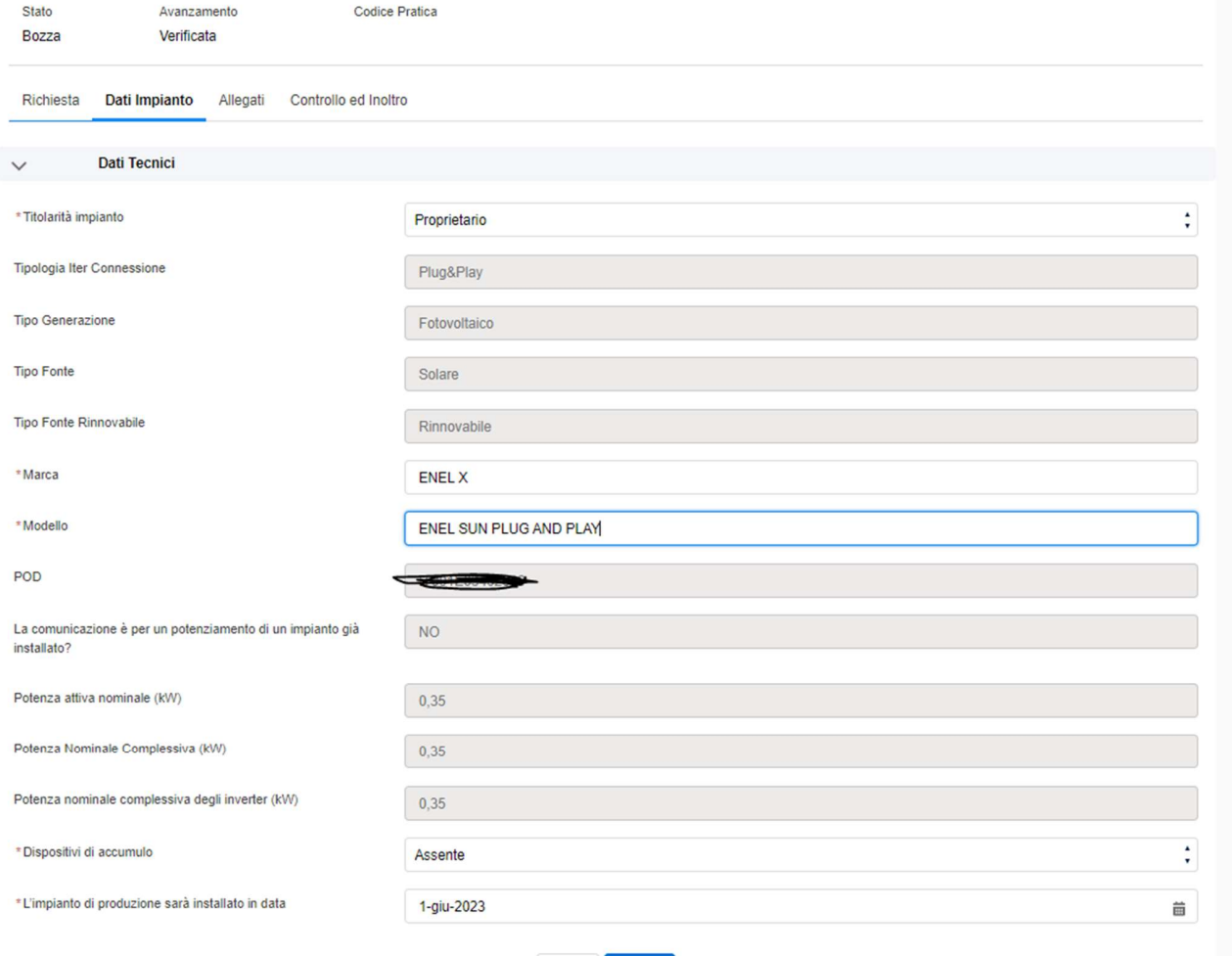

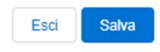

Passare poi alla sezione "Allegati".

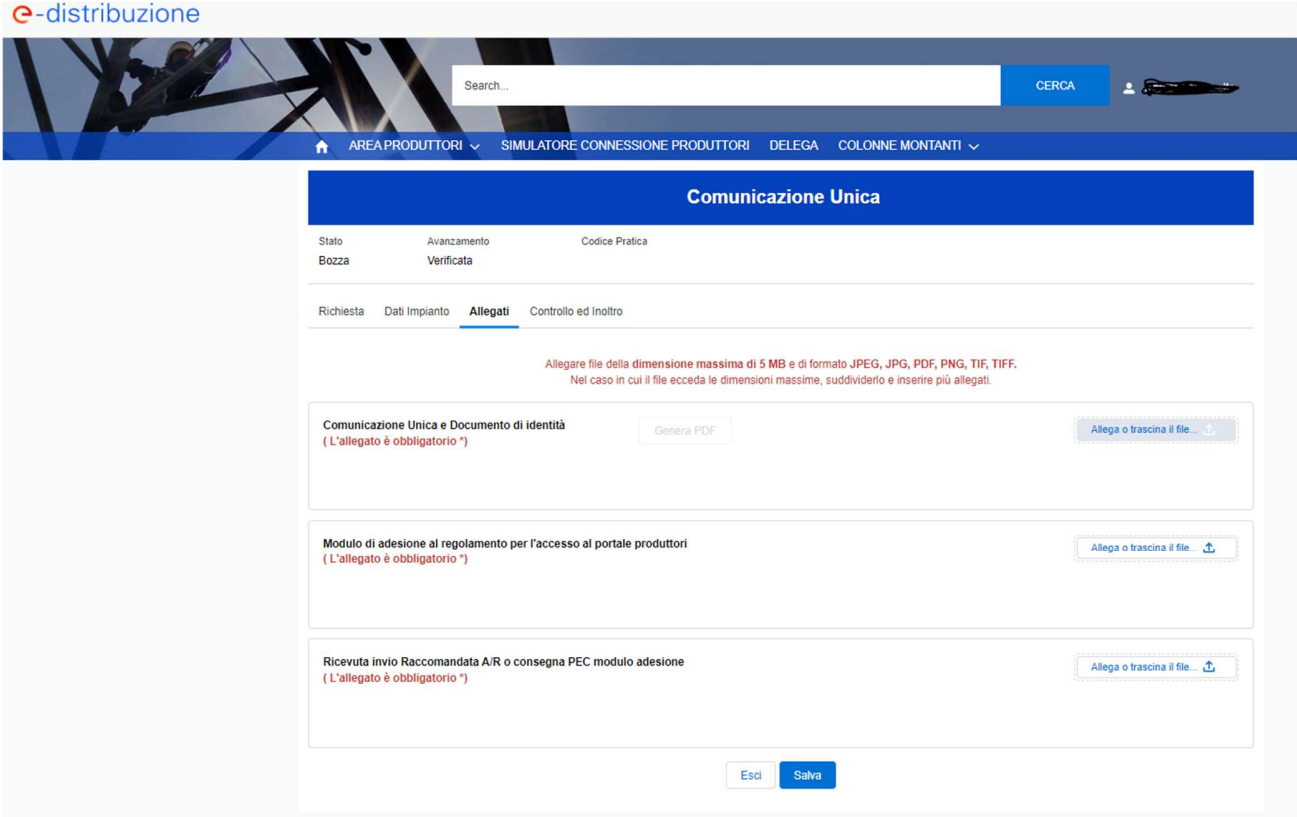

Per prima cosa cliccare su "Salva": nella sezione "Comunicazione Unica" diventerà dunque editabile il tasto "Genera PDF". Cliccare su questo tasto, che si trasformerà poi in "Visualizza PDF".

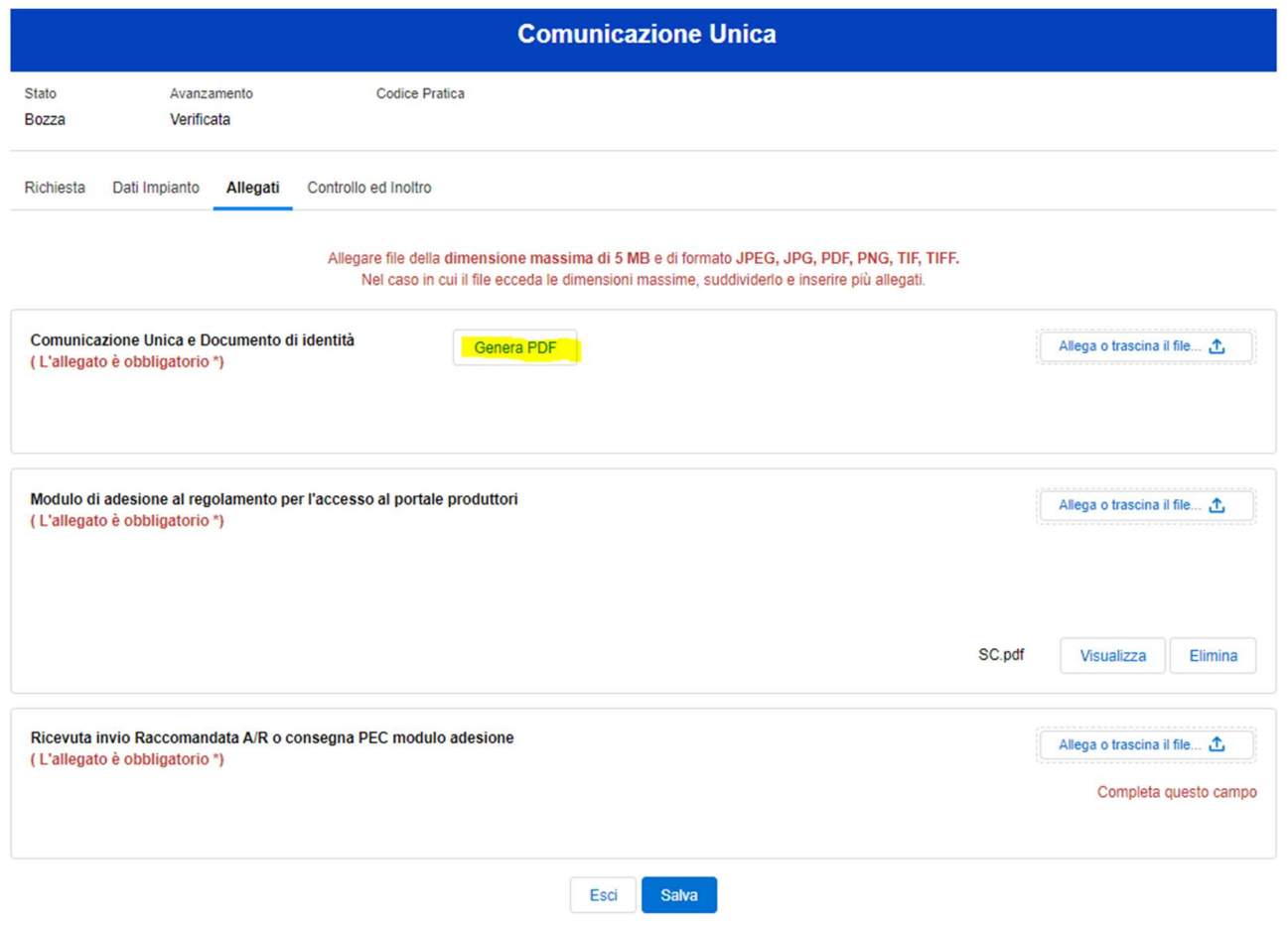

Stampare il pdf e procedere con la firma. Scansionare il modulo della Comunicazione Unica insieme al documento di identità e allegarlo nella sezione "Allega file", trascinandolo nell'apposito spazio.

Allegare poi nella seconda sezione il Modulo di Adesione precedentemente stampato, firmato e scansionato.

Il modulo di adesione deve essere inviato via pec a produttori@pec.e-distribuzione.it oppure via posta, tramite raccomandata A/R alla Casella Postale 5555-85100 Potenza.

Cliccare su "Salva".

Si può poi riprendere la richiesta in qualsiasi momento rientrando nella propria area riservata.

# → Come ritrovare la propria pratica all'interno dell'area riservata

Cliccare su "AREA PRODUTTORI" e poi entrare nella sezione "RICHIESTE".

### e-distribuzione

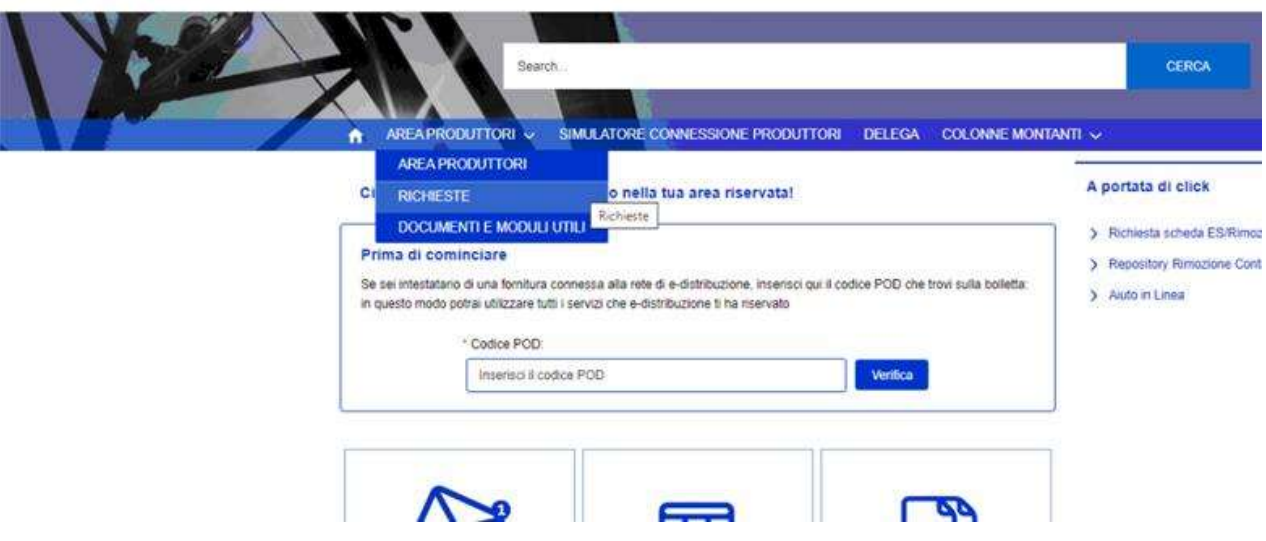

Inserire le informazioni come da immagine seguente e poi cliccare sul tasto "Cerca":

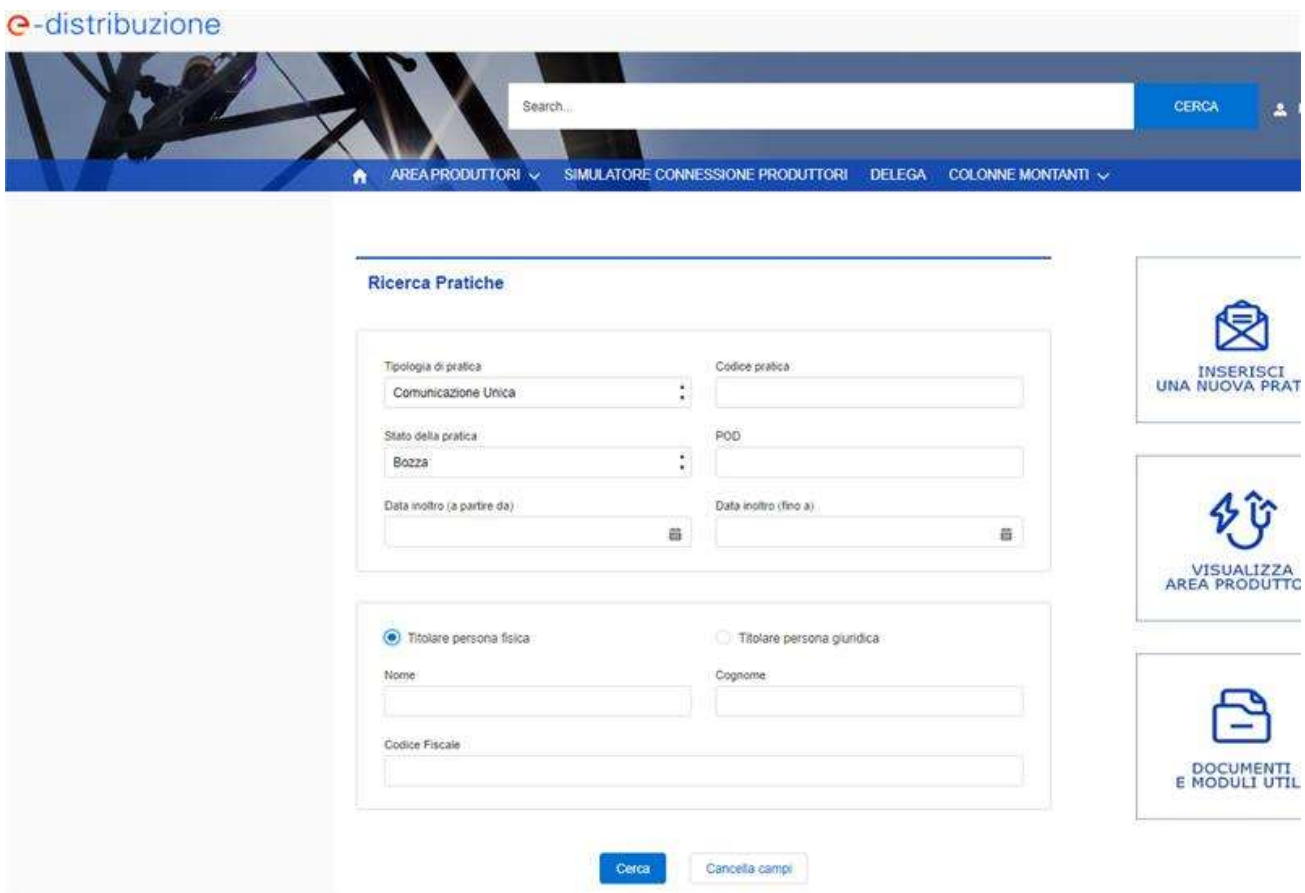

In fondo della pagina troverete la vostra richiesta. Cliccare su "Visualizza".

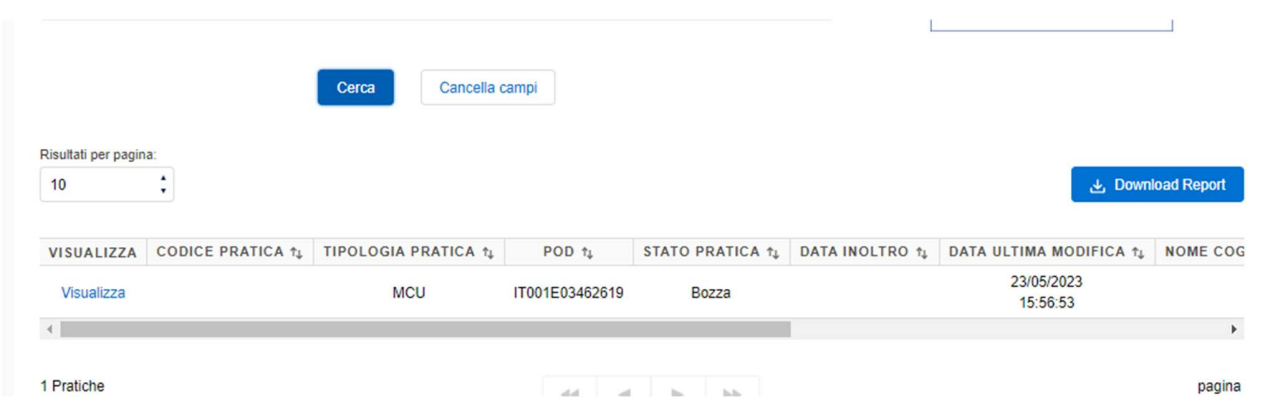

In questo modo si potrà rientrare nel punto dove la pratica era rimasta in sospeso.

Entrare nella sezione "Richiesta" e cliccare su "Completa".

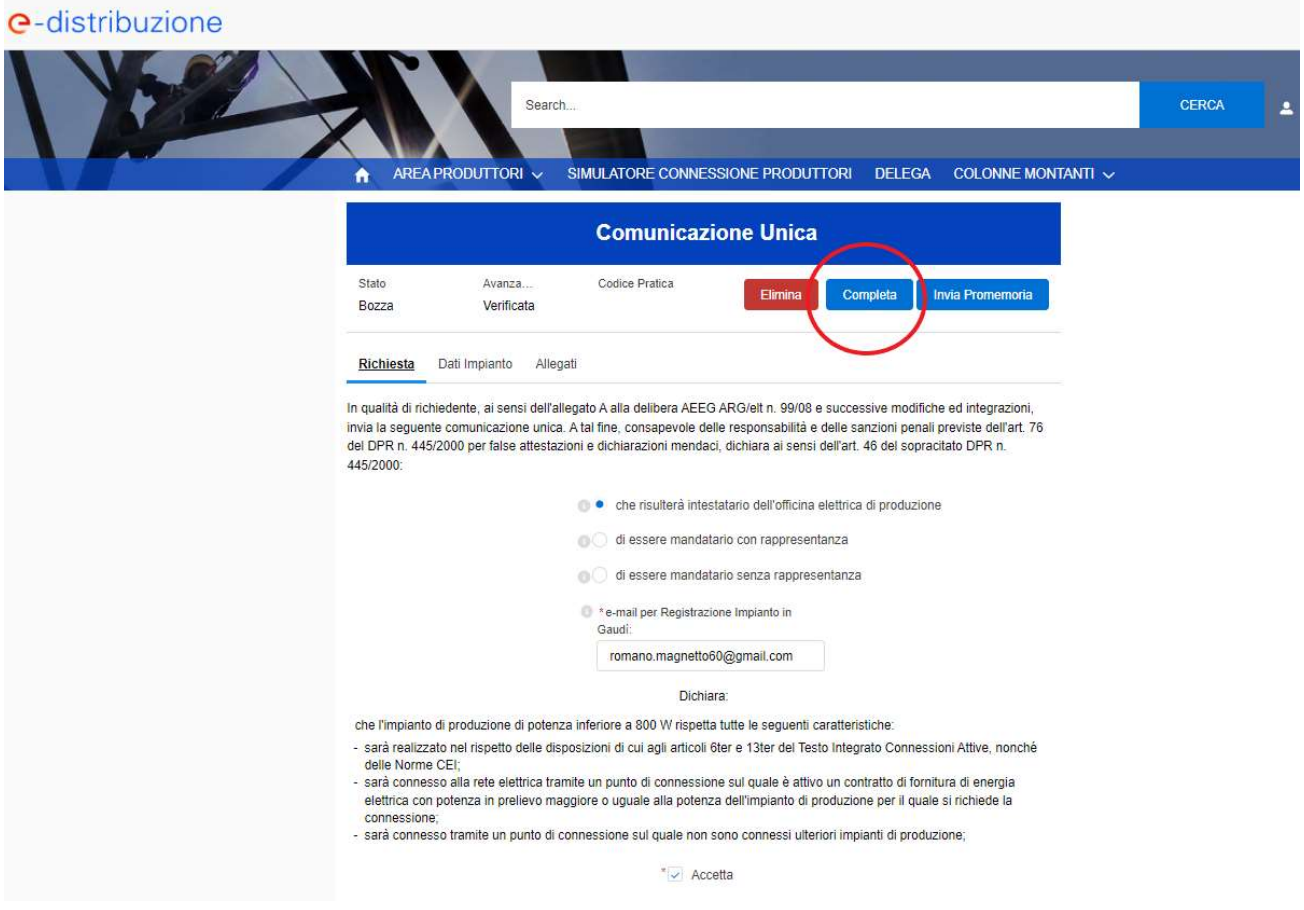

Tornare nella sezione "Allegati" e allegare la ricevuta della Raccomandata A/R o la ricevuta di avvenuta consegna pec del Modulo di Adesione, trascinando l'allegato nell'apposito spazio.

Nel caso di ricevuta di avvenuta consegna pec, si consiglia di creare pdf della mail e di allegare quello.

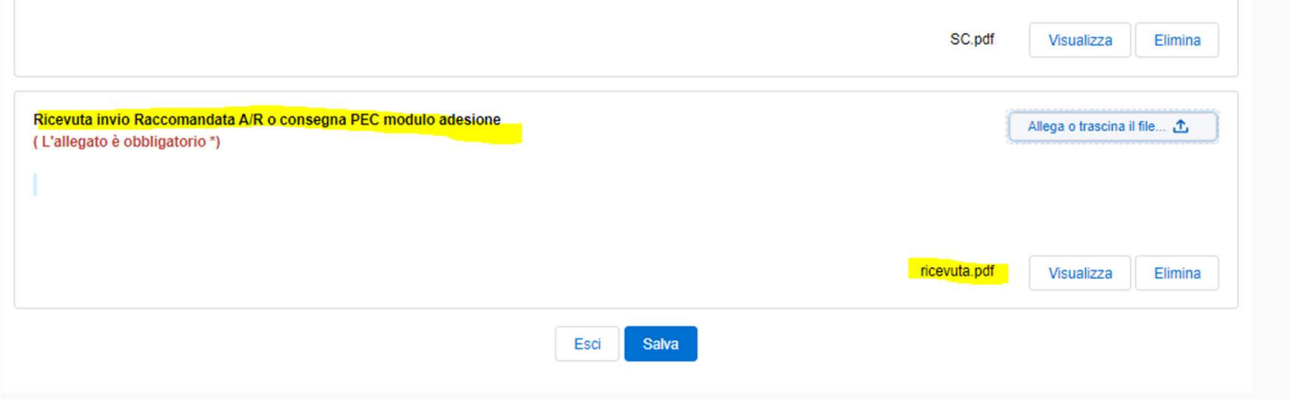

Cliccare su "Salva".

Cliccare nella sezione "Controllo e inoltro" per verificare che siano presenti tutti i dati (dovrete trovare la dicitura "Tutti i dati sono stati inseriti correttamente"), e poi cliccare sul tasto "Inoltra al distributore"

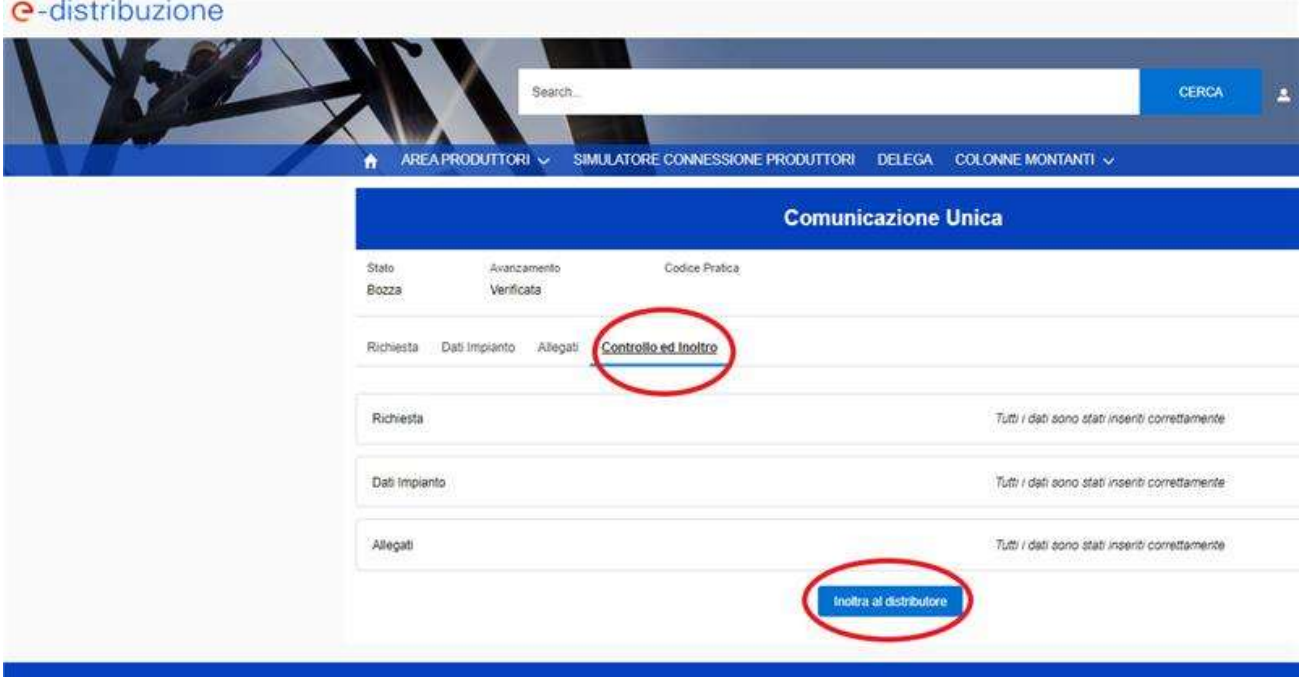

Comparirà poi il seguente messaggio:

"Per la pratica in oggetto, la Sua documentazione è stata acquisita in data xx/xx/xxxx. L'acquisizione della documentazione da parte del Distributore è rappresentata dallo stato "Inviato" nel Dettaglio documentale della Domanda di Connessione, riceverà una mail di conferma all'avvenuta ricezione da parte del Distributore.

Verificheremo le informazioni inserite e nel caso in cui emergessero eventuali incongruenze o necessità di integrazione della documentazione allegata Le invieremo apposita comunicazione."

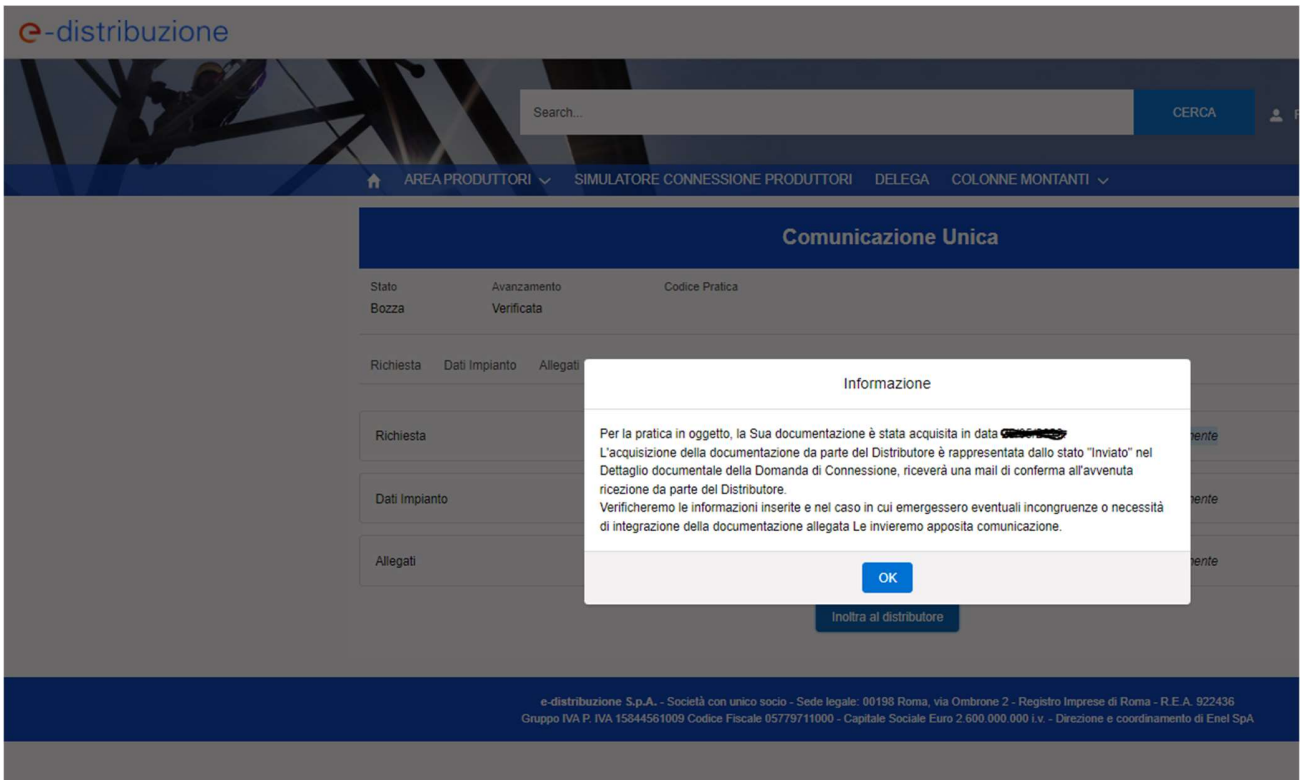

Cliccando su "OK" si avrà conferma che la pratica sarà stata correttamente inoltrata e si potrà monitorare il suo corretto avanzamento.

Il cliente riceverà poi una mail da E-distribuzione di conferma di acquisizione della richiesta di connessione.

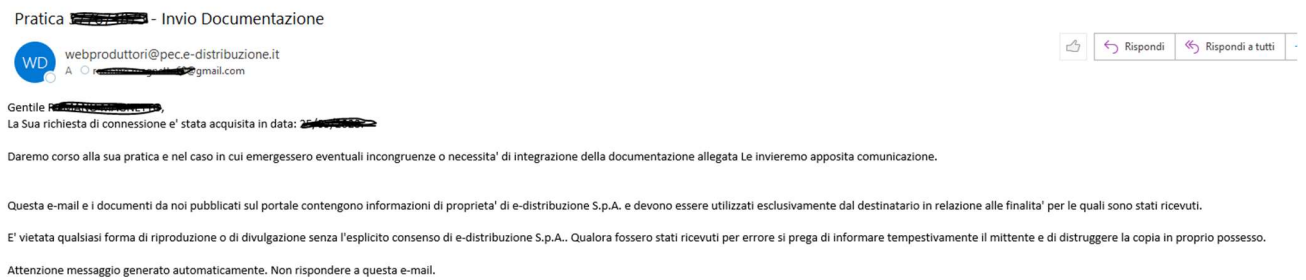